# **Web OSCAR‐Calcs (Beta version)**

**The OSCAR‐Calcs program** is a software package developed by the Division that addresses the most common date and arithmetic functions that arise during the course of a workers' compensation case. The program has become the primary method of calculating settlement awards.

As a result of feedback received over the years, the Division has redesigned the OSCAR‐Calcs program to make it web based. The main benefits of a web‐based program are:

- The yearly SAWW/max rates are automatically updated. You no longer have to download the program yearly to get the latest rates and
- The program can be accessible from any web-device (PC, laptop, Tablet, Smart Phone).

The **beta‐version** of this program is available to the public at the following temporary website: https://courtsonline.dol.state.nj.us/OscarCalc Once the beta-testing has concluded, a notice will be sent out to all WC program participants with a link to the final program.

## **‐‐‐‐‐‐‐‐‐‐‐‐‐‐‐‐‐‐‐‐‐‐‐‐‐‐‐‐‐‐‐‐‐‐‐‐‐‐‐‐‐‐‐‐‐‐‐‐‐‐‐‐‐‐‐‐‐‐‐‐‐‐‐‐‐‐‐‐‐‐‐‐‐‐‐‐‐‐‐ OSCAR‐Calcs QUICK GUIDE**

#### **>>MAIN PAGE:**

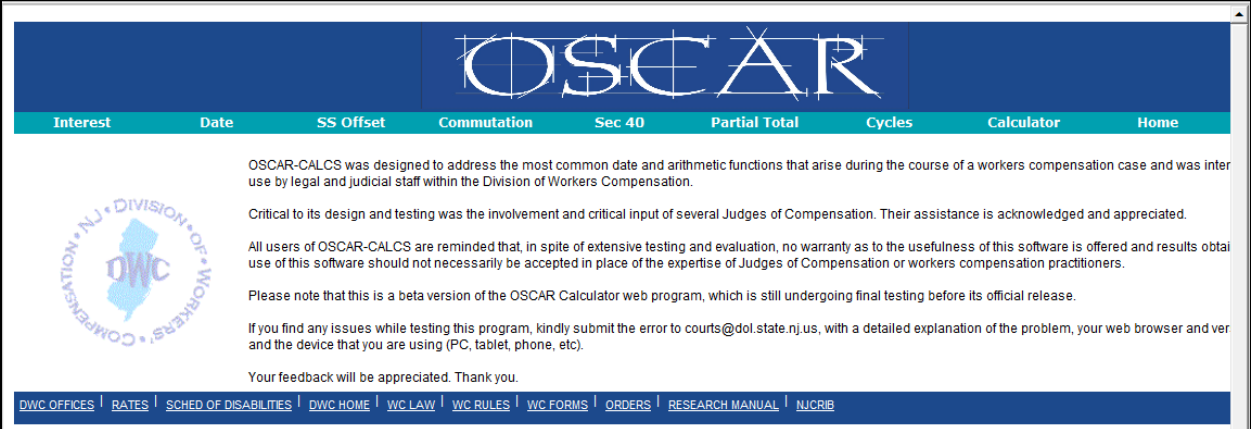

- Links at the top are the various calculators available in the OSCAR‐Calcs program:
	- o *Interest Calculator*
	- o *Date Calculator*
	- o *Social Security Offset Calculator*
	- o *Commutation Calculator*
	- o *Section 40 Lien Calculator*
	- o *Partial Total Calculator*
	- o *Date/Cycle Calculator*
	- o *Arithmetic Calculator*
- Links at the bottom take you to various pages of interest outside of the OSCAR‐Calcs program

## **>>INTEREST CALCULATOR**

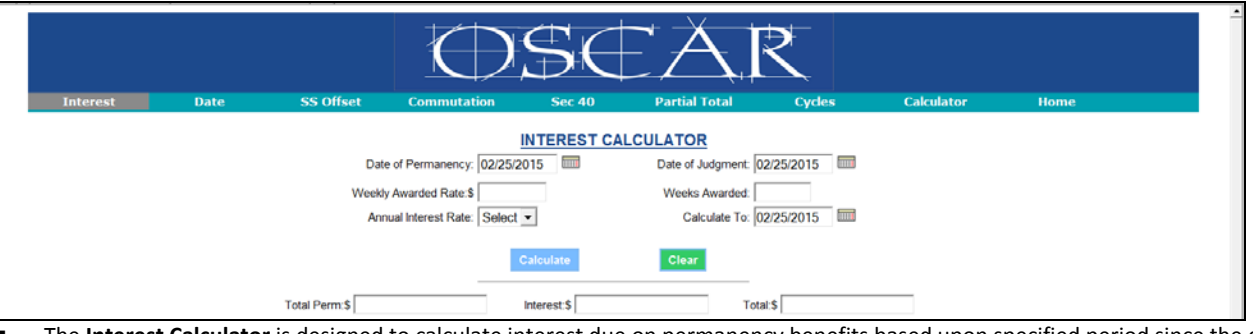

- The **Interest Calculator** is designed to calculate interest due on permanency benefits based upon specified period since the date of Judgment at a specific interest rate.
- Once the appropriate data has been entered, hit **Calculate** and the basic amount, interest and total amount due will be displayed.

#### **>>DATE CALCULATOR:**

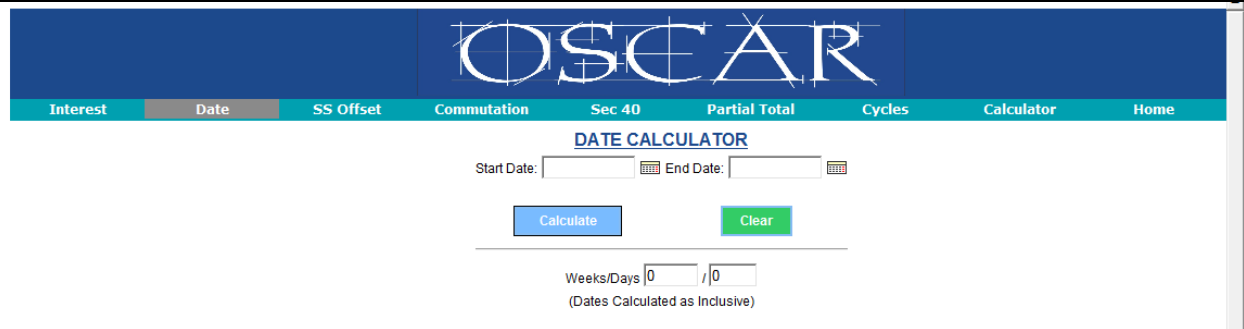

- The **Date Calculator** function simply provides the number of weeks and days between two specified dates. Note that the calculations are inclusive of the two dates entered.
- Once both dates have been entered or selected and the **Calculate** button is clicked, the number of weeks and days will be displayed.
- Note: The calculator also wil calculate in the reverse. If you enter in weeks & days, it will calculate the time frame from today's date

### **>>SOCIAL SECURITY OFFSET CALCULATOR**

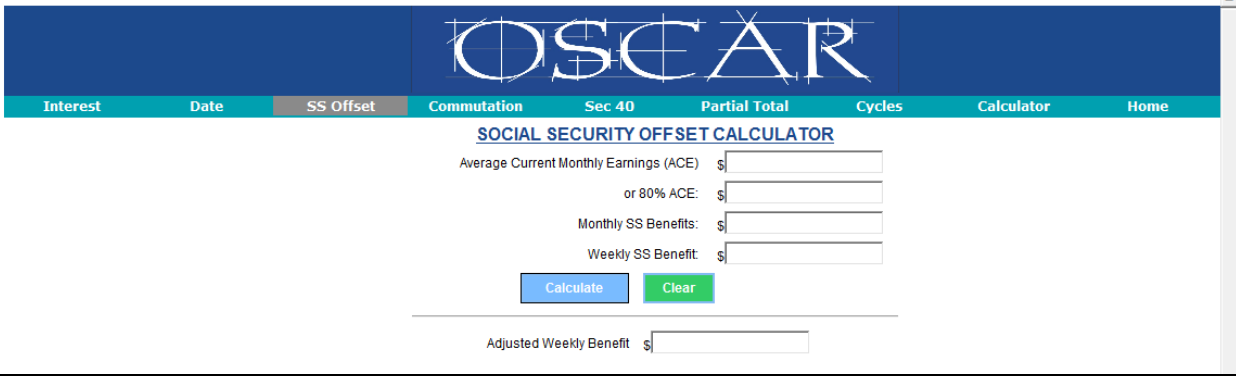

- The "SS Offset Calc" function calculates the offset of workers' compensation benefits provided at N.J.S.A. 34;15‐95.5.
- Once either the ACE or 80% ACE, the Monthly SS benefit and weekly workers' compensation benefit rate have been entered, clicking on the **Calculate** button will result in the display of the adjusted weekly workers' compensation rated after offset.

## **>>COMMUTATION CALCULATOR**

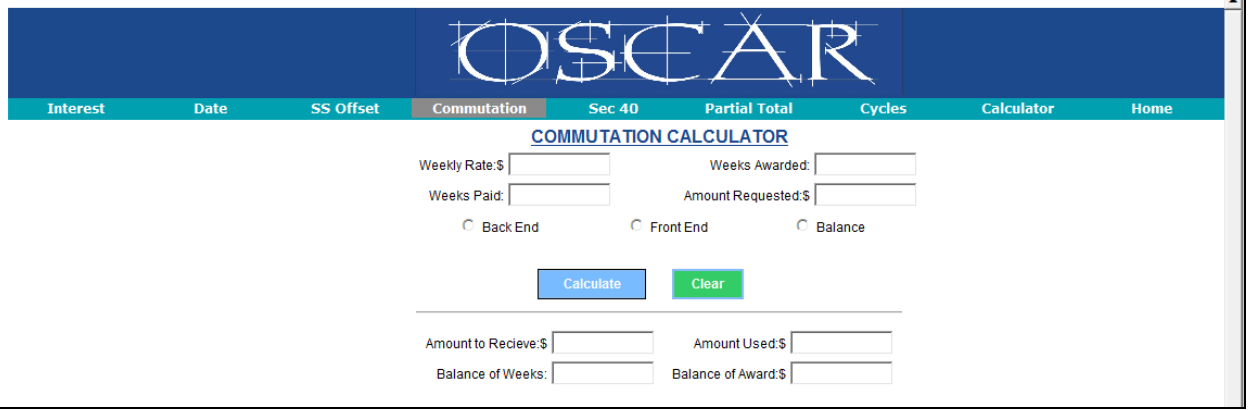

- The **Commutation** function will calculate the present value of the requested amount to be commuted at simple interest of 5% as per N.J.S.A. 34:15‐25.
- Once all rate, award and requested amount data has been entered and the method for the commutation selected from the three presented, you can hit the **Calculate** button and the amount of the award to be received by the petitioner, the amount used, the number of weeks and the balance of the award will be displayed:

#### **>>SECTION 40 CALCULATOR:**

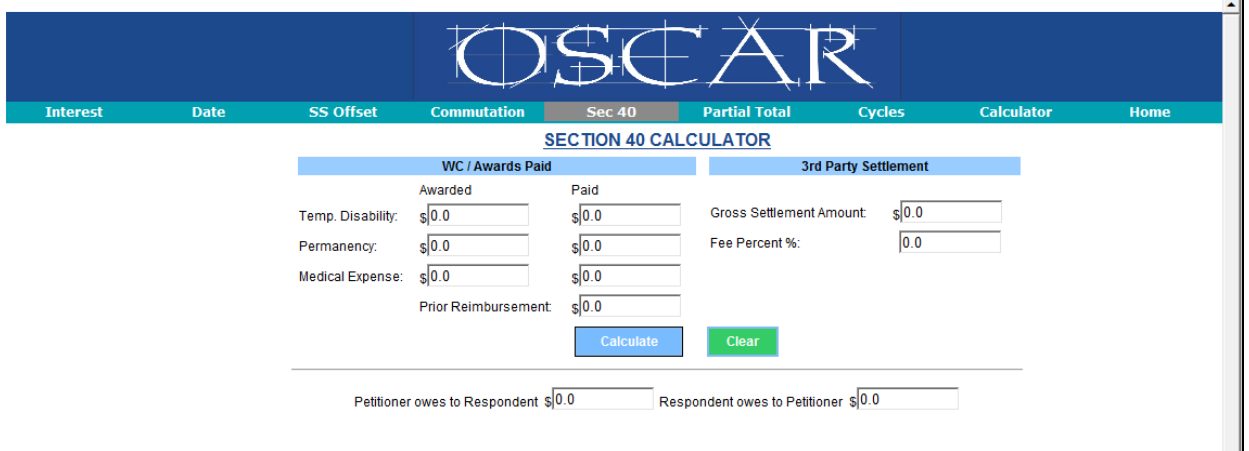

- The **Section 40 Calculator** function will calculate the amounts owed under the provisions of N.J.S.A. 34:15-40 where a third-party settlement by the petitioner has been concluded.
- Once all applicable award, payment data and third party settlement data have been entered, hit **Calculate** to display the results.

# **>>PARTIAL TOTAL CALCULATOR:**

The **Partial Total Calculator** is designed to accept all data necessary for the calculation of permanent partial disability under N.J.S.A. 34:15‐12c. The calculator is a 2‐step process as shown below.

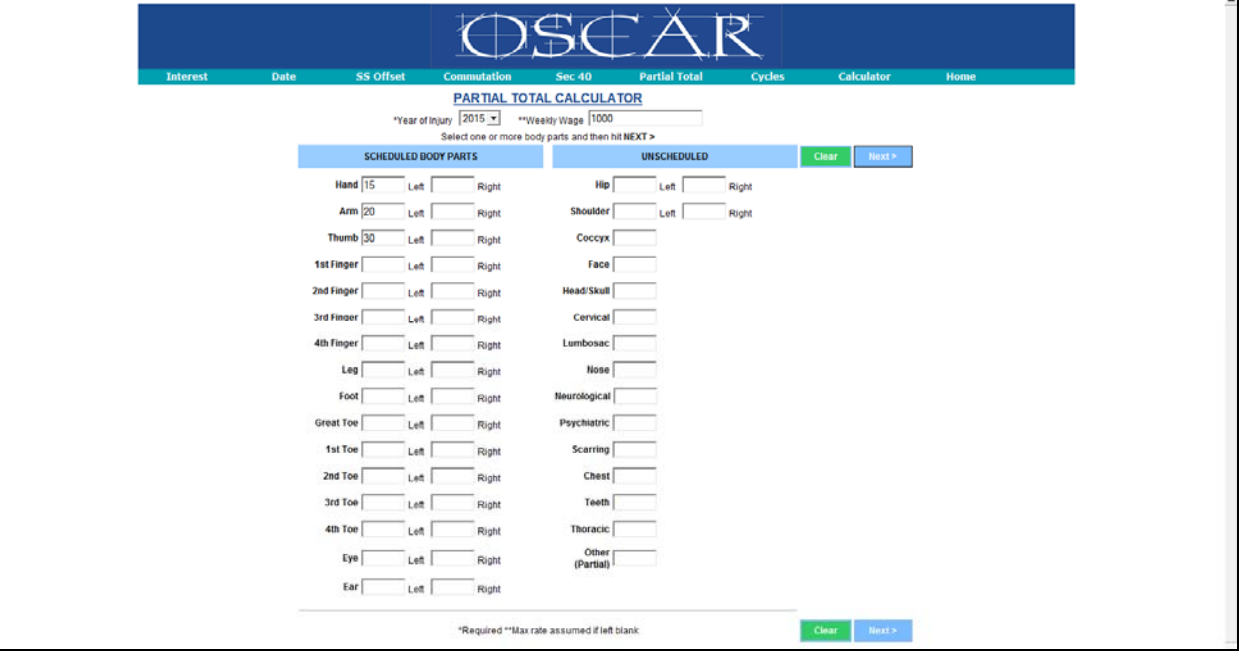

- 1. Select Year of Injury from the drop-down and enter in the Weekly Wage (if wage is left blank, the program will assume max rate).
- 2. Enter in the percent disabilities next to the appropriate body parts.Hit **Next >** to proceed.
- 3. The next screen will have the selected body parts from page 1 displayed, pre‐filled with the percentage values as entered.

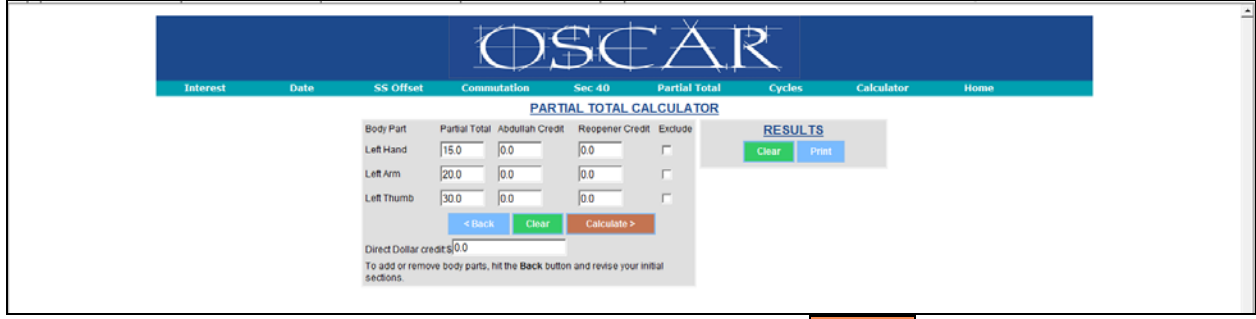

4. You can enter in any credits (Abdullah, Re-opener or Direct) if applicable. Hit **Calculate** 

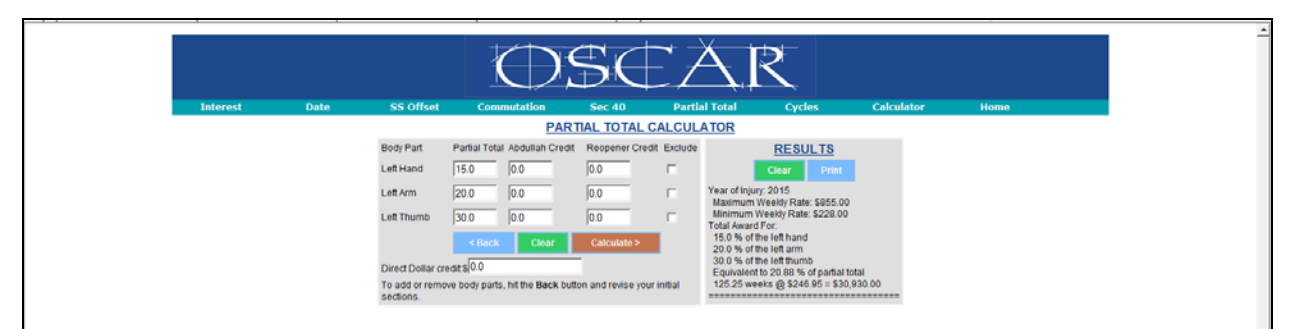

- 5. The results will be displayed on the right side as shown above.
- 6. Hitting the **Print** button will display the results in a pop‐up screen that can be printed.
- 7. You can change the percentage values by simply typing in a new value.

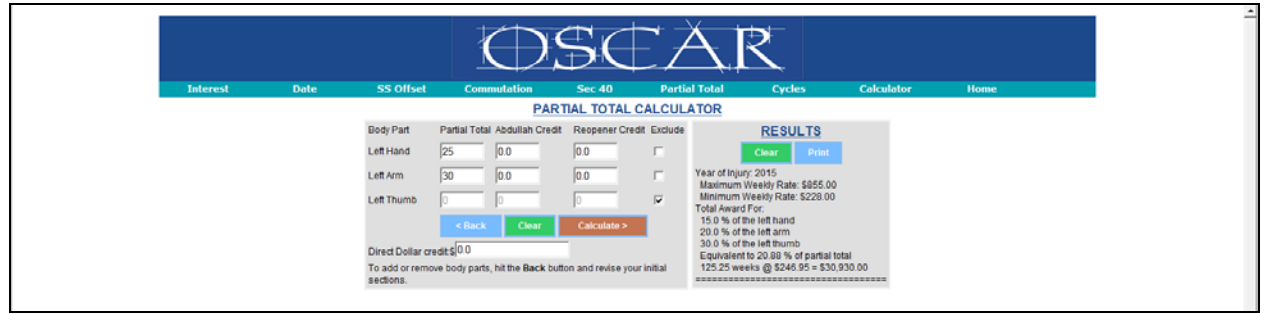

8. If you want to delete a body part from the calculation, place a check in the "exclude" box and the entire row will be shaded out.

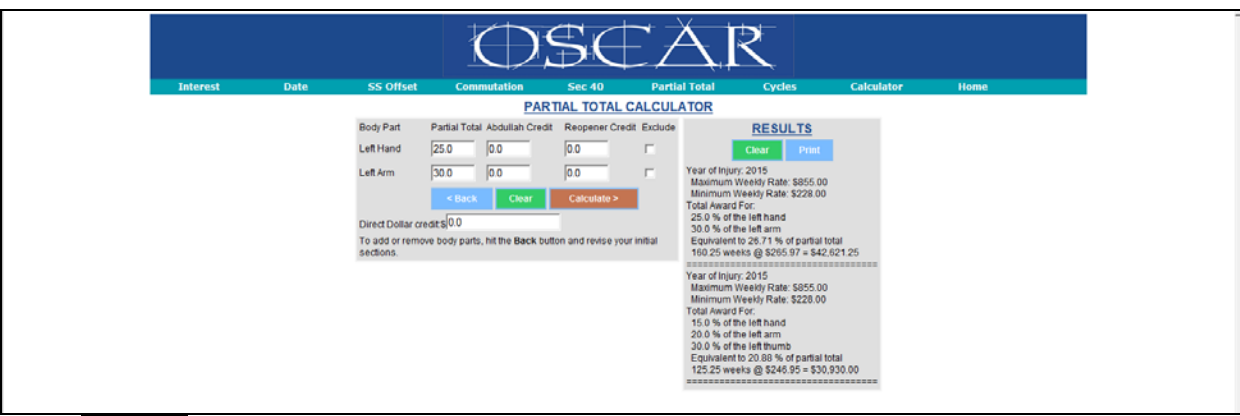

- 9. Hit **Calculate>** again. New results will be displayed on the right side, at the very top, as shown below.
- 10. Note: If you want to add a new body part to the calculation, you will have to go back to page 1 by hitting the **<Back** button, and then enter in a value next to the new body part.

## **<<CYCLE CALCULATOR**

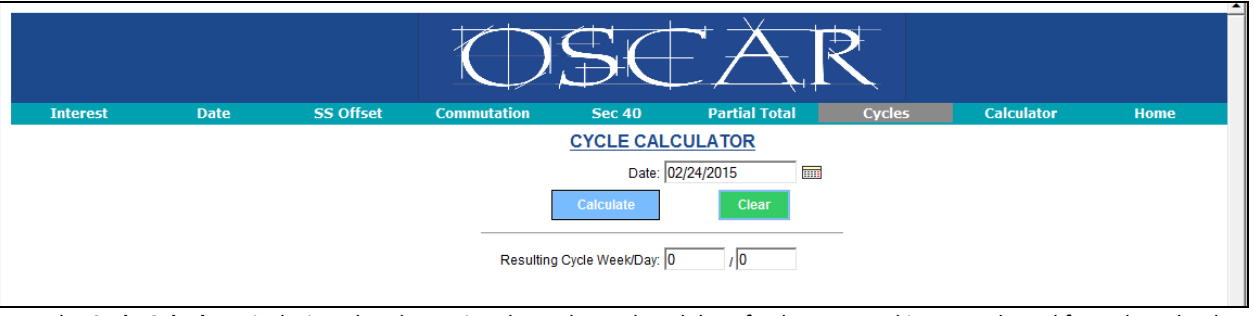

- 1. The **Cycle Calculator** is designed to determine the cycle week and day of a date entered into or selected from the calendar widget.
- 2. The date may be entered manually in the mm/dd/yyyy format or may be selected from the calendar widget.
- 3. Hit the **Calculate** button to display the resulting cycyle week/cycle day.